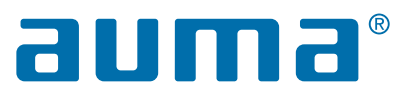

# CORALINK

## GETTING STARTED

with the digital ecosystem by AUMA

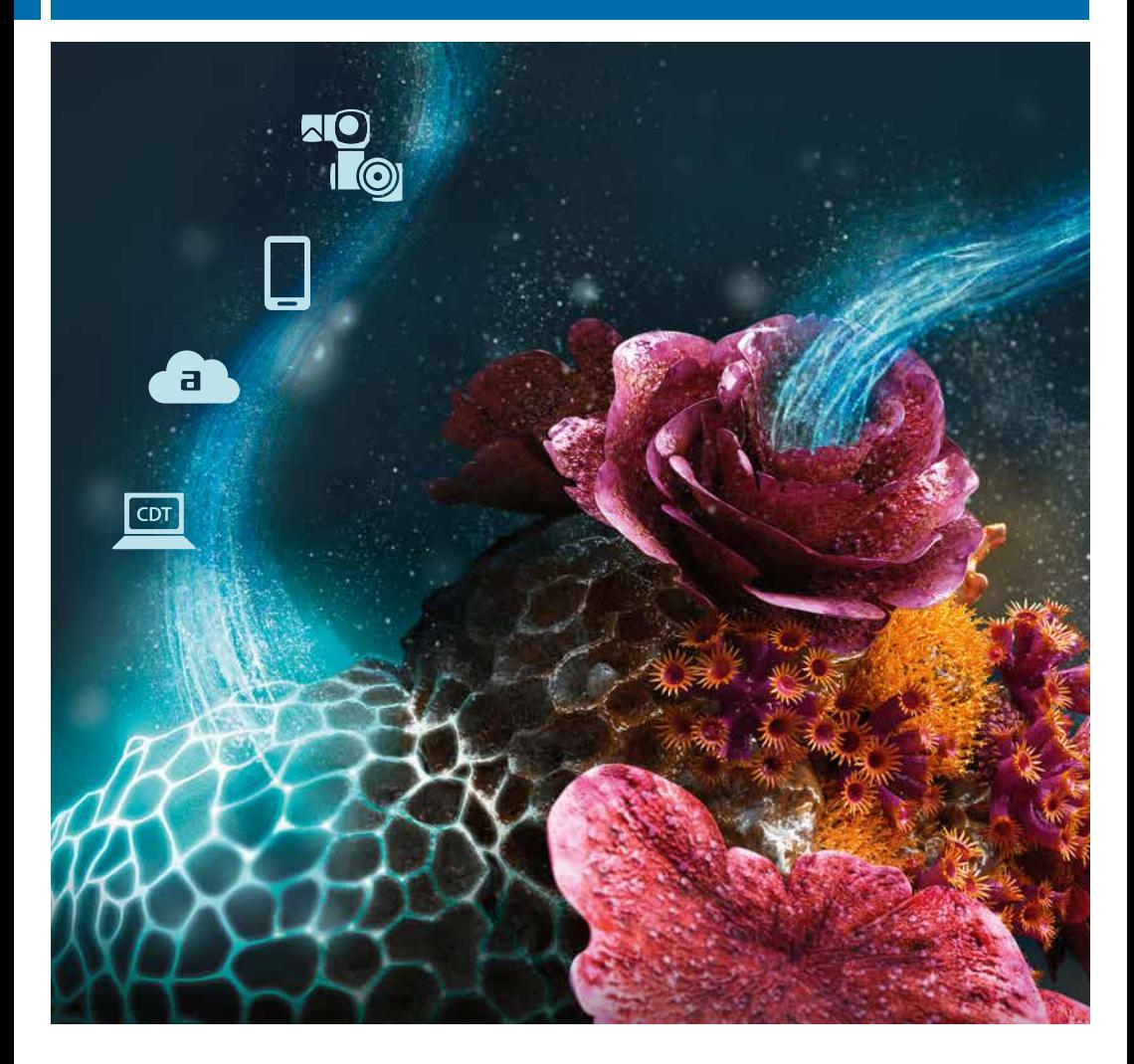

### CORALINK – THE DIGITAL ECOSYSTEM BY AUMA

CORALINK is the digital ecosystem by AUMA. It offers you smart support solutions for your AUMA actuators. Use CORALINK to increase the efficiency of your processes and ensure reliable operation of your plant.

#### SAVE RESOURCES ACROSS THE OVERALL LIFE CYCLE

CORALINK allows you to save time and cost in all lifecycle phases of your plant, from commissioning and predictive maintenance right through to active lifecycle management of your AUMA actuators.

#### Create efficient processes

Thanks to the CORALINK modules, i.e. AUMA Assistant App, AUMA CDT and AUMA Cloud, you benefit from simple and efficient processes, for example when reading out and analysing device data, ordering spare parts, creating service requests, device parameter setting and actuator control. The device overview allows you to visualise all your AUMA devices at a glance and you may access versatile pieces of information.

#### Ensure availability

At the heart of CORALINK is the ability to evaluate the extensive operating data that AUMA actuators record automatically in their role as intelligent field devices. This data can easily be read out via the AUMA Assistant App and uploaded to the AUMA Cloud for analysis.

The AUMA Cloud provides you with a detailed action plan including precise recommendations for action for every single AUMA actuator. You may anticipate maintenance requirements and take appropriate actions. You save costs and ensure the availability.

2024.04.08

024.04.08

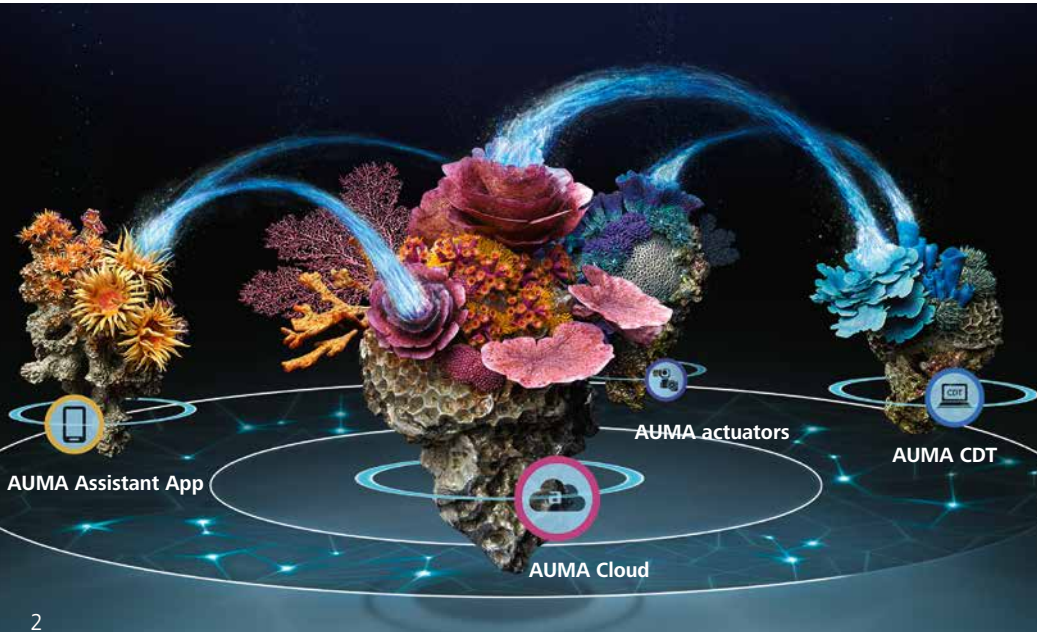

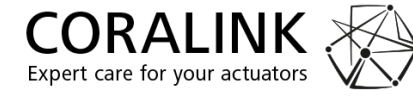

### JUST GIVE IT A GO!

No matter whether you check the status of individual actuators or if you wish to create an Asset Management for your complete plant – CORALINK offers many useful functions to make your daily plant operation easier all for your AUMA devices.

Just give it a go and see! AUMA provides CORALINK in a very comprehensive basic version, free of charge.

Access to further valuable functions are available with the CORLINK PLUS account, subject to fees.

No special investment in additional IT infrastructure is required. The modules run on standard computers and smartphones.

### FURTHER INFORMATION

For further information and videos on CORALINK, please visit our landing page: coralink.auma.com

All information on system requirements and software download is available at: www.auma.com

### ABOUT THIS BROCHURE

This brochure helps you to get started with using CORALINK. Hereafter, you will find the step by step instructions for the core functions:

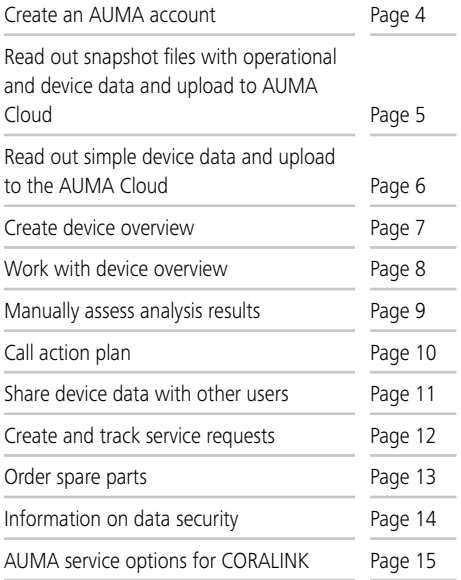

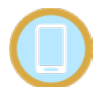

#### AUMA Assistant App

The AUMA Assistant App is your intuitive smartphone app. The app allows easy and fast data reading from your actuators and upload into the AUMA Cloud, device parameter setting and actuator control.

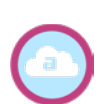

#### **AUMA Cloud**

The AUMA Cloud is your comprehensive asset management platform. This is where you create the device overview on the basis of your plant structure. The AUMA Cloud analyses your actuator data and creates action plans with recommendations for action. Furthermore, you can order spare parts as well as create and track service requests.

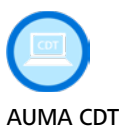

### This is a high-performance software for comfortable setting, operation and analysis of AUMA actuators using Windows laptops. Furthermore, AUMA CDT offers expert functions in terms of analysis, maintenance and

troubleshooting.

### CREATE AN AUMA ACCOUNT

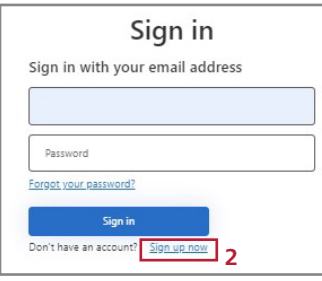

<u>alu alu samu</u>

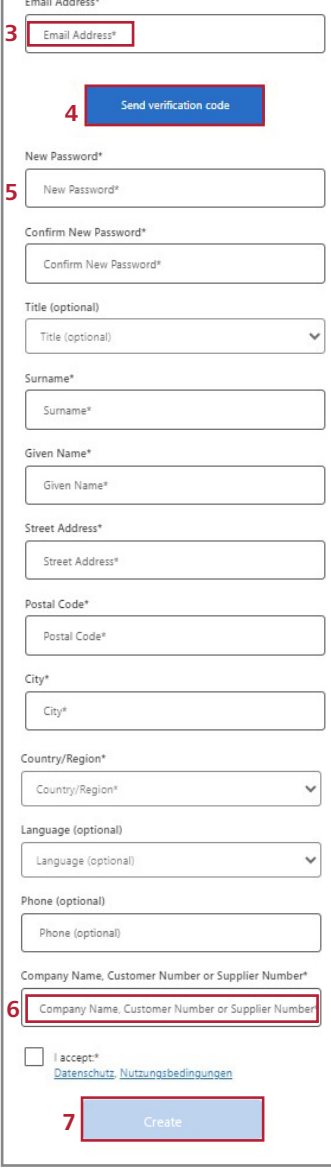

You have to register once and create an AUMA account to be able to use the CORALINK modules.

**1.** Open the subsequent URL in any web browser. We recommend Microsoft Edge, Google Chrome or Chromium.

### https://cloud.auma.com

The sign in dialog box opens.

- **2.** If you do not yet have an AUMA customer account, please select "Sign up now".
- **3.** Enter your e-mail address.
- **4.** Select "Send verification code". A code will be sent to your e-mail address and the following dialog box opens:

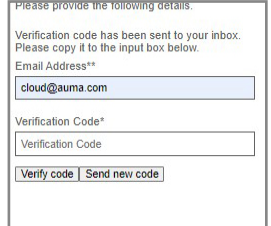

Open the e-mail, copy the code and paste it in the dialog box above. Now select "Verify code" to complete verification.

**5.** Please fill in all the further fields.

### Notes:

Your password must include  $8 - 16$  characters with at least one lower case and one upper case letter, one figure and one special character.

Please enter your complete contact details. This is required to get in touch with you when needed.

**6.** Enter your AUMA customer number.

If you do not yet possess a customer number, please enter your company name.

**7.** Select "Create" to create your customer account. The sign in dialog box opens and you may sign in using your new login.

### READ OUT SNAPSHOT FILES

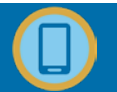

The comprehensive operational and device data which are automatically saved within the actuator controls, can easily be read out at any time as a snapshot file, e.g. via the AUMA Assistant App or AUMA CDT.

Hereafter, you will learn how to establish a Bluetooth connection using the AUMA Assistant App, how to read out the data in a snapshot file and subsequently upload the data to the AUMA Cloud.

Note: Reading out snapshot files is possible with AUMA AC 01.2 actuator controls as well as AUMA actuators with integral controls (PROFOX, TIGRON or others).

- **1.** Start the AUMA Assistant App.
- **2.** Select the "Connection" tab on the start page to search for AUMA actuators within Bluetooth range.
	- A list of all available devices is displayed.
- **3.** Select the desired device. The Bluetooth connection is established.
- **4.** Select "Service functions" from the overview.
- **5.** Select "Create snapshot". A snapshot file comprising all saved operational and device data is generated. This may take a few minutes.
- **6.** Then select "Upload snapshot to AUMA Cloud" to start the upload.
- **7.** Repeat steps 3 through 6 for every device.

When opening your AUMA Cloud the next time, all devices for which an initial snapshot has been uploaded are shown as new devices on the top level. Now you can start to sort them to a group and to add more information. Please refer to page 7 for further information.

For previously available devices, the device data is automatically updated on the basis of the new snapshot data.

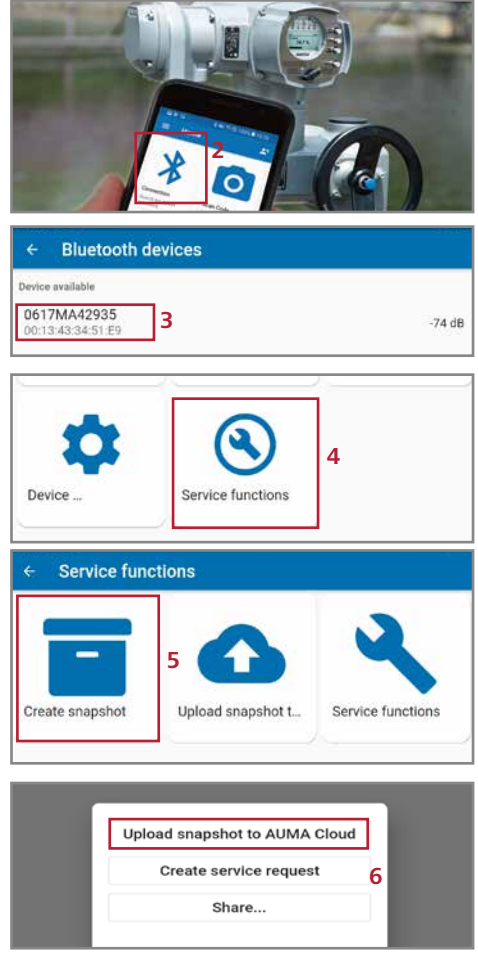

#### **Notes**

- > Users who have selected the CORALINK PLUS account save time since they can simultaneously read out snapshot files from several devices for upload to the AUMA Cloud.
- > If you wish to automatically read out data, please contact the AUMA Service. It will be our pleasure to assist you in finding suitable solutions for your requirements.

### READ OUT SIMPLE DEVICE INFORMATION

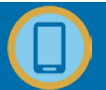

For all AUMA devices with a Data Matrix code on the name plate, you may easily record device information like serial numbers and perform a batch upload to the AUMA Cloud. For this, scan the Data Matrix code using the AUMA Assistant App.

This is recommended for all devices without snapshot function, e.g. actuators without actuator controls and gearboxes. This way, these devices can be quickly and easily added to the device overview at the AUMA Cloud.

Note: This step is not required for devices with actuator controls for which you have already uploaded snapshot files to the AUMA Cloud. All data available is already included within the snapshots.

### 1. Create a new list of serial numbers

- **1.** Start the AUMA Assistant App.
- **2.** Select "Asset Management" on the start page.
- **3.** Select "List of Serial Numbers" to create a new list of AUMA devices. The List of Serial Numbers dialog box opens.
- **4.** Select the Plus icon.
- **5.** Enter a name for the serial number list and select "OK". The new list was added to the previous serial number lists.

### 2. Add devices and device information with regard to a serial number list

- **1.** Select the desired list of serial numbers. The list with the assigned devices is displayed.
- **2.** Select "New" to add a new device. An empty device page is displayed.
- **3.** Select the camera icon. Then scan the Data Matrix Code on the name plate of the desired AUMA device using your smartphone camera:

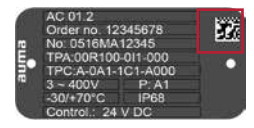

Device information is uploaded and the respective fields are automatically filled in.

- **4.** If desired, enter further pieces of information like device TAG or KKS number.
- **5.** Select the checkmark icon. The new device is included in the list.

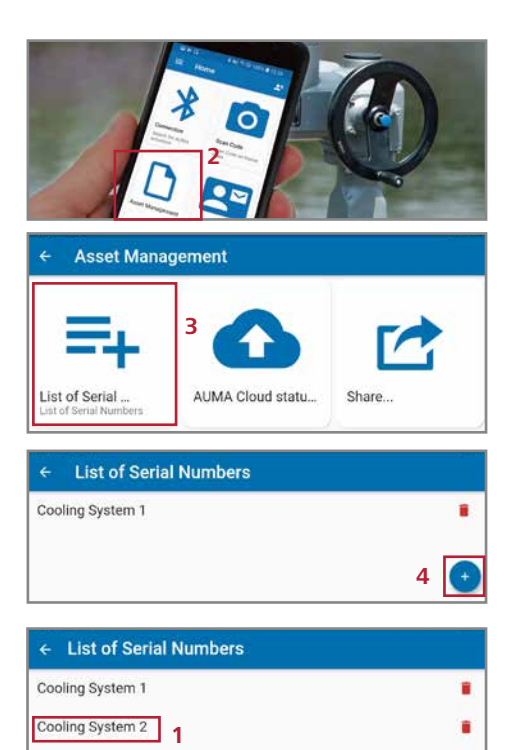

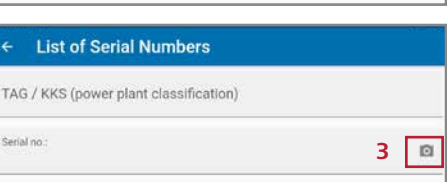

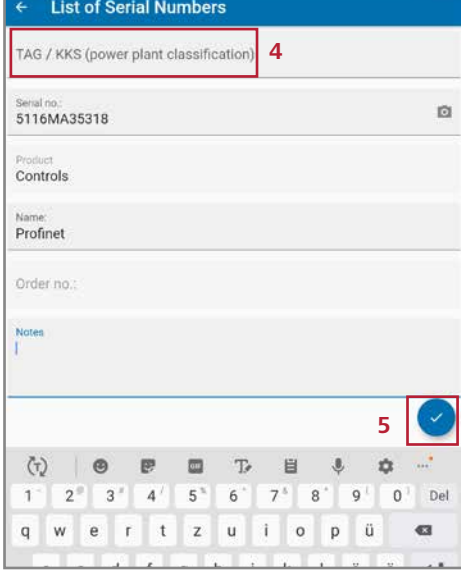

### READ OUT SIMPLE DEVICE INFORMATION (CONTINUED)

### 3. Upload a List of Serial Numbers to the AUMA Cloud

- **1.** Select the desired list. The list with the assigned devices is displayed.
- **2.** Open the context menu in the top right corner.
- **3.** Select "Create devices in AUMA Cloud" to start the data upload.

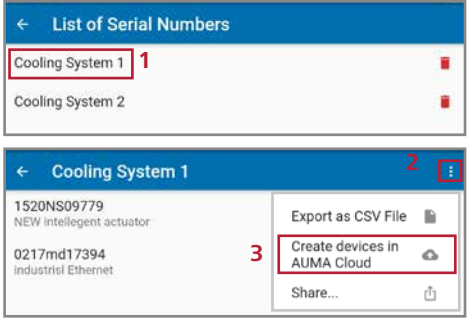

### CREATE DEVICE OVERVIEW

An overview of all AUMA devices of your plant is created with just a few steps in the AUMA Cloud. We recommend organising your devices in groups and sub-groups to copy the structure image of your plant. This provides for quick and easy navigation to your devices. This virtual representation of your plant allows device status information at a glance and fast focused access to any data.

**1.** Go to the start page of the AUMA Cloud and select "My devices".

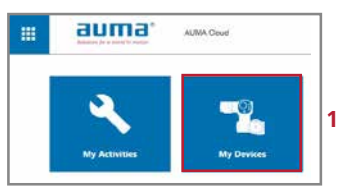

Buttons with the currently existing groups of the top level appear.

Devices for which you have previously uploaded snapshot files for the first time appear as new devices at the top group level. Serial number lists which you have previously uploaded appear as new groups.

Now you may perform the following actions:

- **1.** Add groups: Select the "Plus" button and enter the desired information.
- **2.** Rename groups: Open the context menu in the top right button and select "Edit group".
- **3.** Add sub-groups:

 $\frac{1}{2}$ 

Open the group with a click and subsequently add the sub-group as described in step 1.

**4.** Assign devices to a group: First select the group.

Devices for which snapshot files have already been uploaded to the AUMA Cloud: Click on the device in the device overview and select "Device information". The groups can be assigned in the window opening now.

Devices which are to be created manually or for which you have stored snapshot files in a folder outside the AUMA Cloud. Select "Add devices" and manually enter the device information or select a snapshot file.

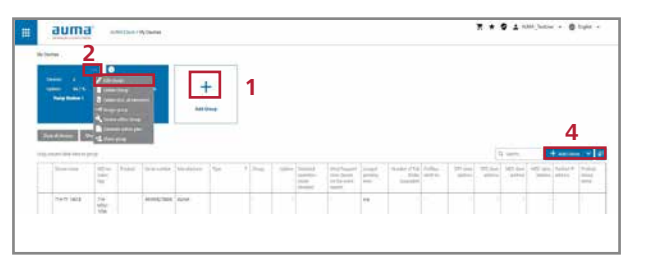

### WORK WITH DEVICE OVERVIEW

Use the virtual device overview in the AUMA Cloud to quickly and easily navigate to any of your AUMA devices, to display information and start actions.

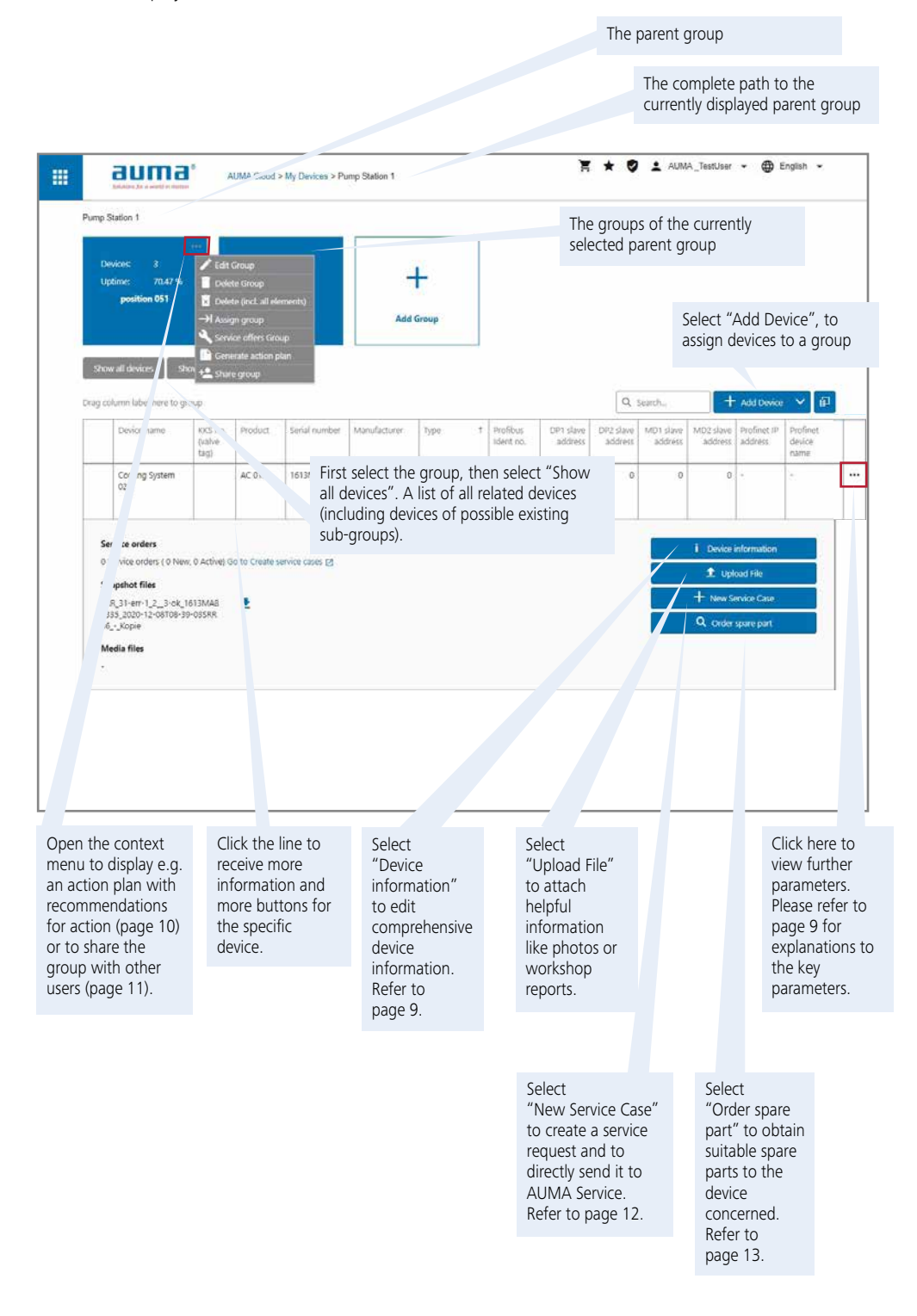

### MANUALLY ASSESS ANALYSIS RESULTS

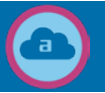

The AUMA Cloud calculates the uptime and further key figures to your devices on the basis of the comprehensive operational and device data of the snapshot files. They provide a first impression on the current status of your devices. They are also crucial for troubleshooting.

Note: CORALINK PLUS account users benefit from a more in-depth assessment in form of an action plan. You will receive precise recommendations for action on the basis of the current operational and device data (page 10).

Select the desired device in the device overview to display further information. Select the three dots in the last column to display further key figures.

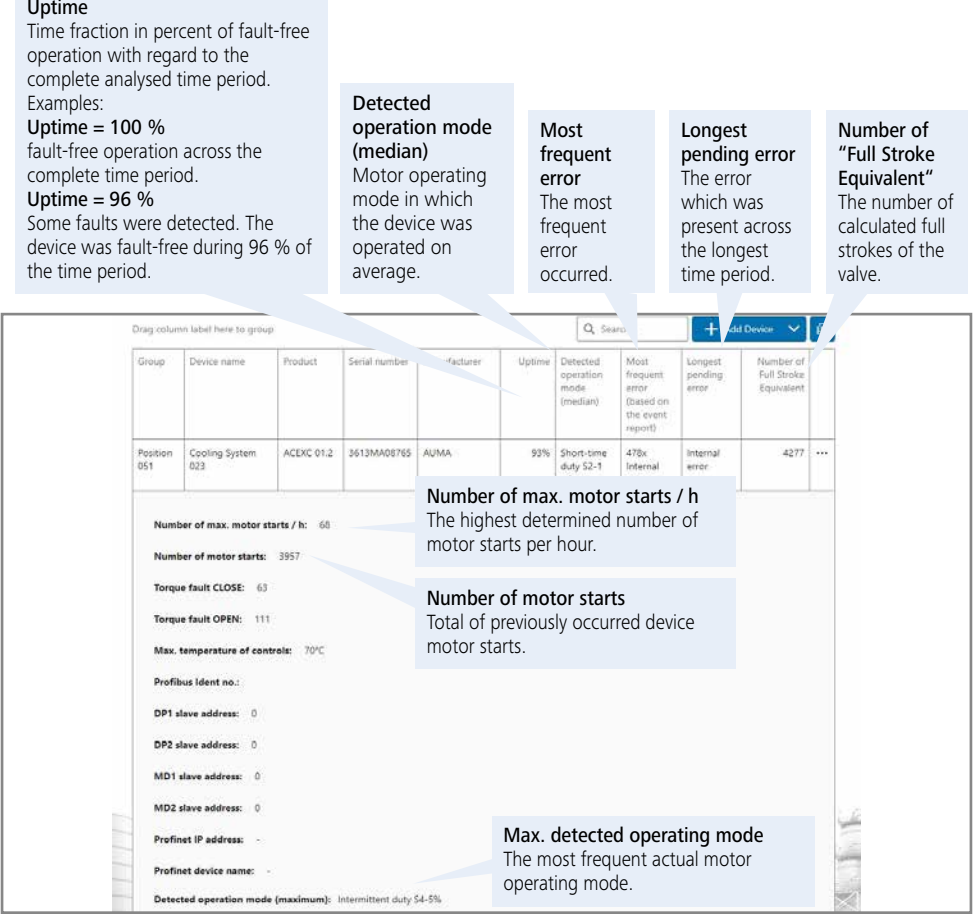

Select the "Device information"button within the device overview to receive detailed information on the device and to access the complete device documentation.

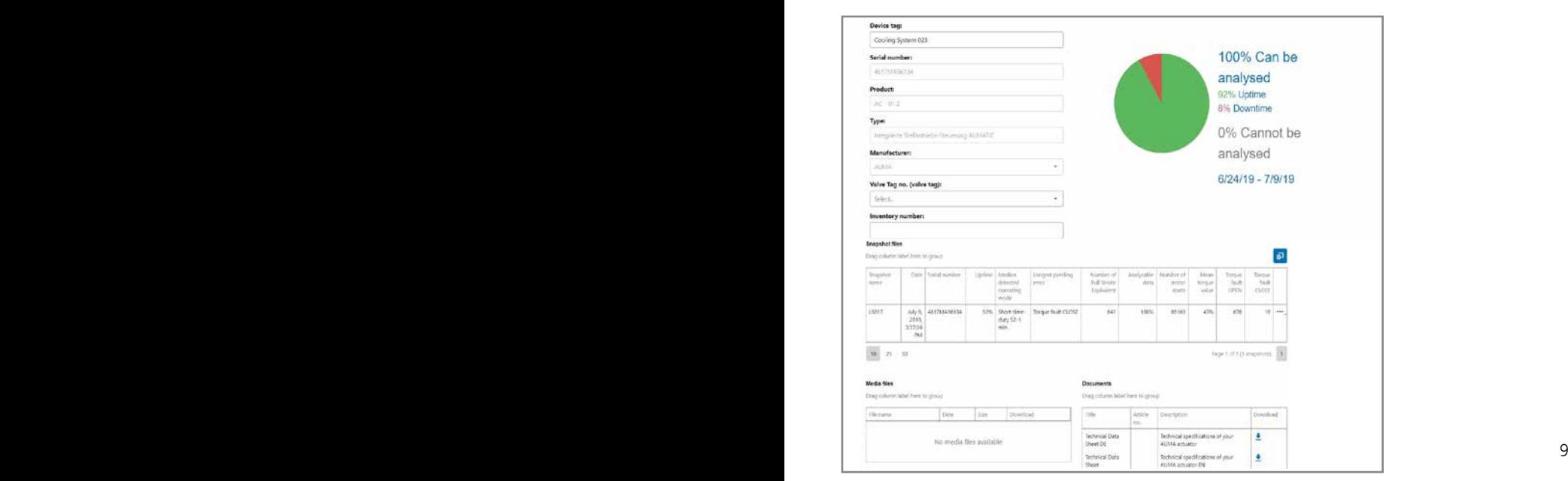

### CALL ACTION PLAN

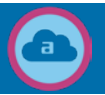

### – For CORALINK PLUS account only –

Users with CORALINK Plus account only require a few clicks to create an action plan on the basis of the current operational and device data of your AUMA actuators. You will receive precise recommendations for action for each device in terms of predictive maintenance and troubleshooting. The automated calculations incorporate the cumulative knowledge of the AUMA experts as well as decades of precious field experience.

Based on the recommendations for action, you may anticipate the maintenance requirement for your devices and take appropriate actions. Furthermore, you will receive valuable hints for optimisation and settings as well as for troubleshooting.

### Conditions:

- > Current snapshot files for all devices have been read out and uploaded to the AUMA Cloud.
- > The devices have been assigned to a group since an action plan is always created for a group.
- **1.** Open the context menu in the top right corner of the desired group.
- **2.** Select "Generate action plan".
- **3.** An overview is displayed showing diagrams on the status and on the average uptime for all devices within the group (and sub-groups if applicable). Thanks to colour coding, you can identify at a first glance if everything is OK or if an action is required.
- **4.** Select the "Recommended actions" tab to display precise recommendations for action for each individual device.
- **5.** Select the tab on the right with the group name to display status, device information and key figures to the devices of the group.
- **6.** If actions are required or recommended, which are to be performed by AUMA Service experts, the content of all tabs can be exported as PDF and attached to a service request.

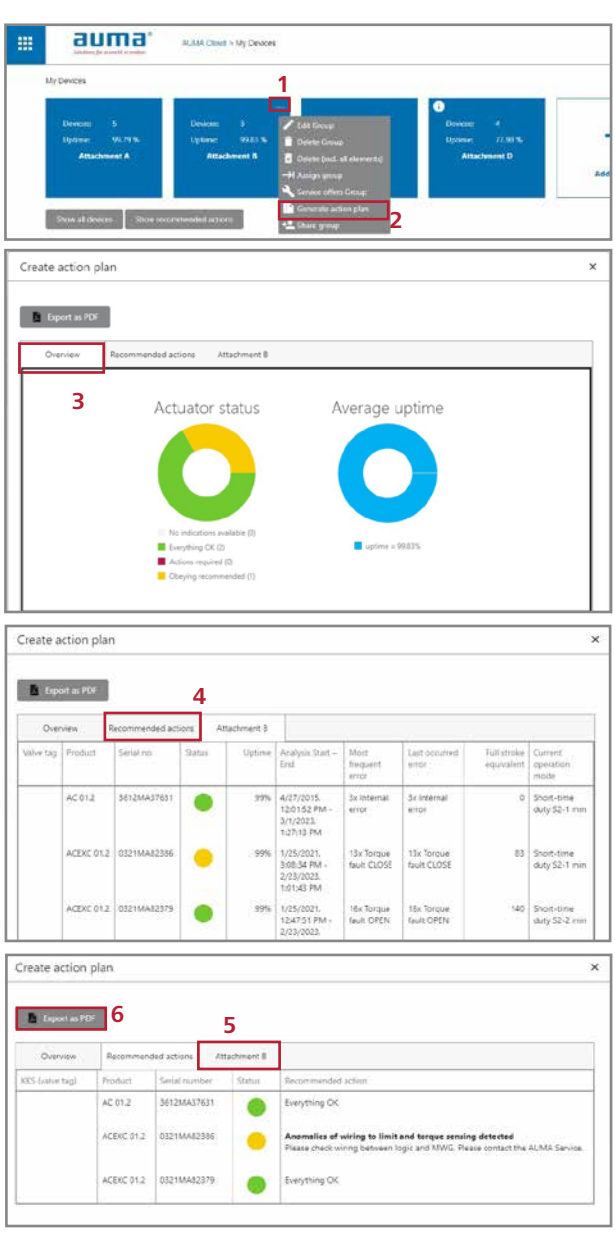

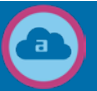

### – For CORALINK PLUS account only –

You may share device information saved within a device group with other users. This makes sense if, for example, several persons read out device data in the plant or if other persons should receive an insight into the device data and action plans.

CORALINK enables granular permission and role management. You may define for each user which access rights they should receive.

- **1.** Open the context menu in the top right corner of the desired group.
- **2.** Select "Share group".
- **3.** Indicate the e-mail address for the AUMA account of the recipient.
- **4.** Define which permissions should be granted to the recipient.
- **5.** Select "Share".

- **6.** The recipient receives a request whether the access to the shared group will be accepted.
- **7.** Select "Accept" to receive access to the group.

Shared groups are displayed with a light-blue shading for all users.

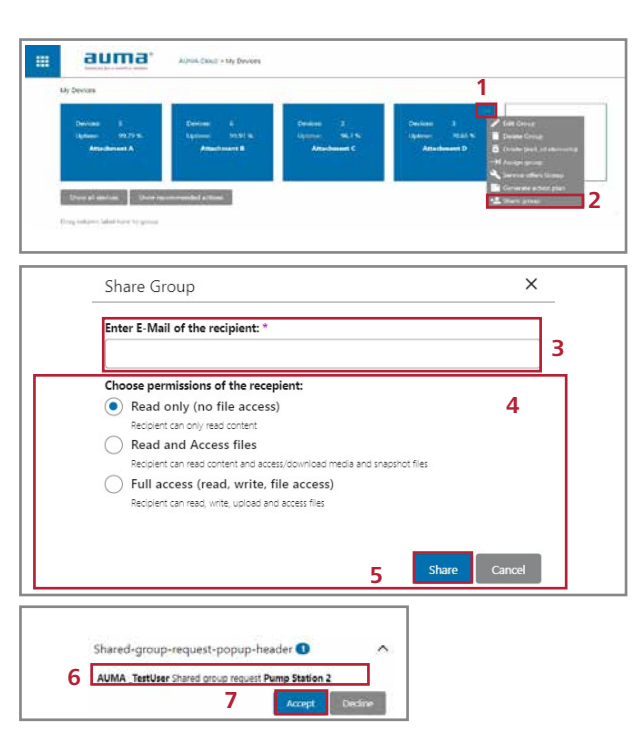

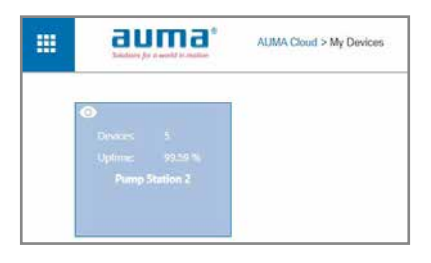

### CREATE SERVICE REQUESTS

Service requests can be easily sent to AUMA Service when using any CORALINK module, for example, if an AUMA Service intervention is recommended within the action plan or if you require spare parts. In the following, we describe the procedure within the AUMA Cloud.

- **1.** Select the desired device group.
- **2.** Select "Show all devices".
- **3.** Select the desired device from the list to open the device details.
- **4.** Select "New Service Case".
- **5.** Fill in the form as detailed as possible.
- **6.** We recommend ticking the "Option" selection box. This way, all snapshot files for this device are attached to accelerate analysis.
- **7.** Choose "Select File" to attach additional files like photos.
- **8.** Select "Save" to send the service request. Our AUMA Service will contact you without delay to agree on the further proceeding.

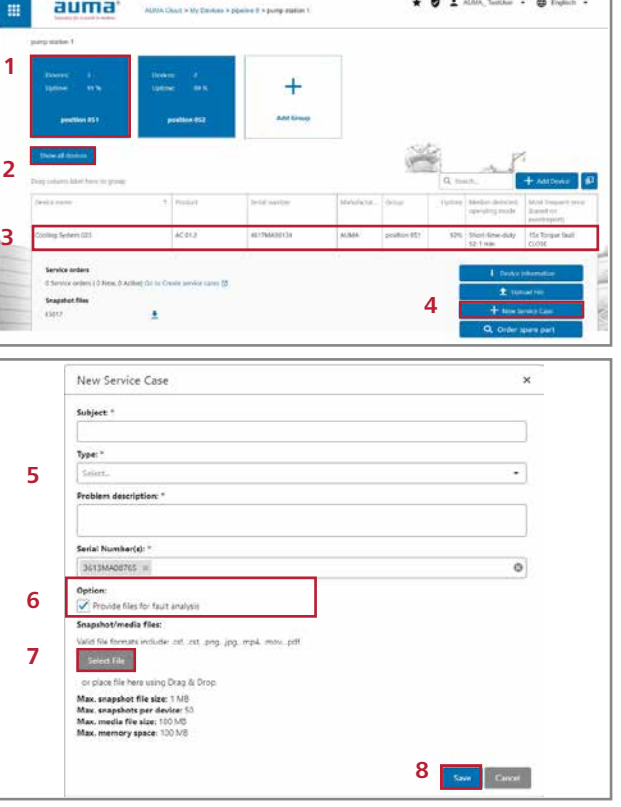

### TRACK SERVICE REQUESTS

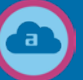

This is how you track the curre status of your service requests:

- **1.** Go to the start page and se "My Activities". A list comprising all service requests is displayed.
- **2.** Select the required request the list to view the details.

m

Over<br>|<br>| ID<br>| Title

Here, you will be able to see every process step as well as an unambiguous ID of your request. Please specify this ID when contacting AUMA.

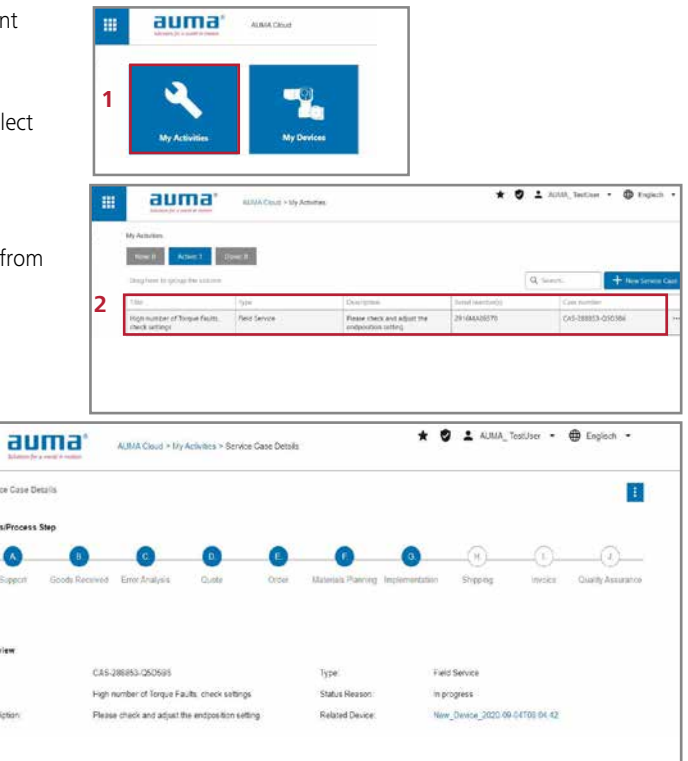

### ORDER SPARE PARTS

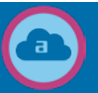

With the AUMA Cloud, you will receive quickly and easily the suitable spare parts for your AUMA devices.

- **1.** Select the desired device group.
- **2.** Select "Show all devices".
- **3.** Select the desired device from the list to open the device details.
- **4.** Select "Order spare part". An exploded view of the device is displayed.
- **5.** Select the desired spare part from the exploded view.
- **6.** Select the cart symbol.
- **7.** Repeat steps 5 and 6 until you have placed all desired spare parts in your cart.
- **8.** Select the X symbol on the top right. The form "New Service Case" is displayed together with a list of selected spare parts.
- **9.** Complete the indications and select "Save" to send the service request.

AUMA Service will contact you and provide a quotation.

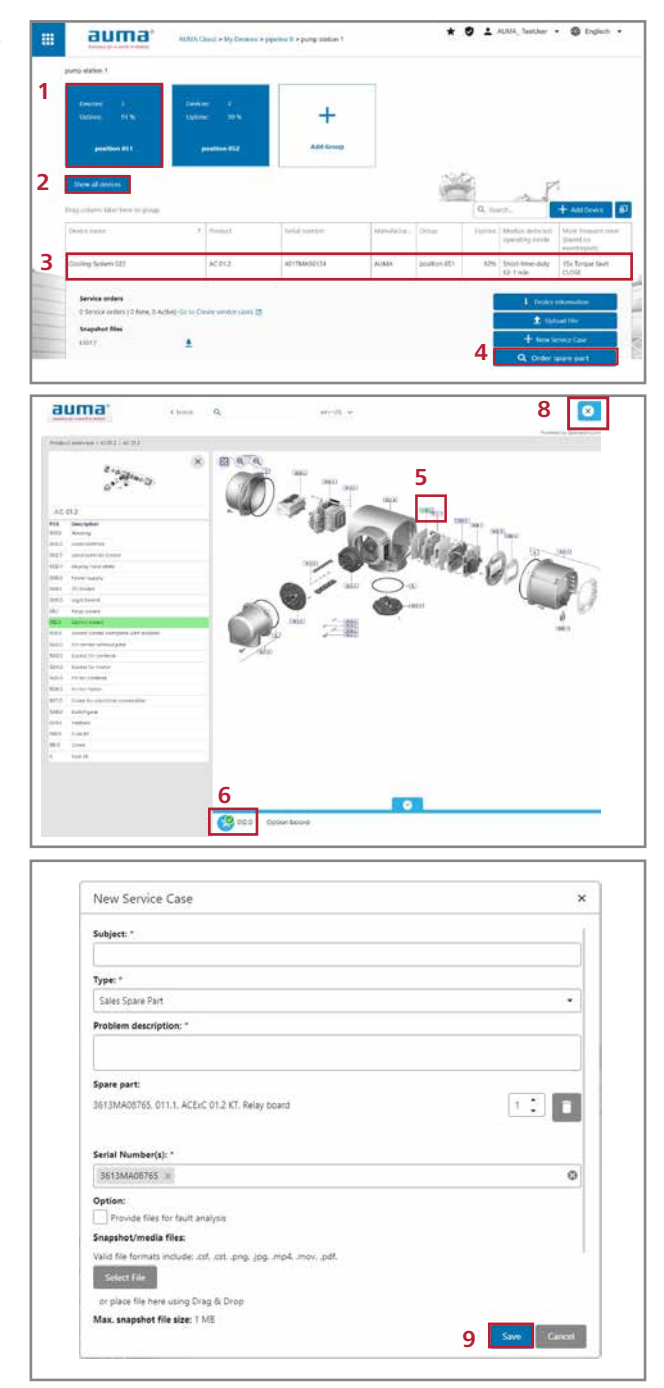

### DATA SECURITY

We at AUMA place a high priority on maximum security of your data. CORALINK supports us in achieving this goal thanks to a multitude of measures.

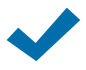

#### Data security within the AUMA Cloud.

With the AUMA Cloud, CORALINK uses the proven physical infrastructure of Microsoft Azure, a worldwide leading cloud provider. This platform implements comprehensive safety mechanisms, subject to continuous improvement. Microsoft ensures conformity to established safety standards like ISO 27001:2013, HIPAA, FedRAMP, SOC 1 and SOC 2 as well as the "Cloud Computing Compliance Criteria Catalogue (C5)", issued by the German Federal Cyber Security Authority for information technology (https://www.bsi.bund.de/EN). It is regularly checked by independent auditors. The data centres used by the AUMA Cloud are located at AUMA in Muellheim and in Microsoft Azure data centres in the European Union.

If you have specific security requirements, please do not hesitate to contact us. It will be our pleasure to develop required schemes with you for later implementation.

#### Protection against unauthorised access

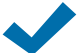

The user administration of CORALINK modules offer a high degree of security. It includes registration using a two-factor authentication and a multi-level validation process. Communication to the AUMA Cloud is established via a secure and encrypted HTTPS connection. The session ID is generated at the beginning of a session by a secure random function. Analysis and forecast of session IDs is thus prevented.

### Data transfer exclusively from the device to the AUMA Cloud and not vice versa.

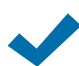

The data transfer in one-way only. From the device to the AUMA Cloud. The operational and device data saved within the device are read out via AUMA Assistant App or AUMA CDT and saved in the AUMA Cloud. There is no access option from the AUMA Cloud to the devices within the plant. Neither data nor commands can be sent to the actuator.

#### No access to sensitive data

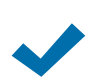

AUMA Cloud only processes operational and device data stored within AUMA actuator controls. This data only allows drawing conclusions about actuator and valve. The actuator does not save any information on media or sensor systems (throughput, viscosity, etc.). Conclusions to process sequence and process parameters are not possible. Consequently, the customer preserves the control on plant data.

### THE AUMA SERVICE PORTFOLIO

This brochure helps you in getting started with the useful functions of our digital CORALINK ecosystem. But CORALINK has even more features. Make the best of the digital potential of your AUMA actuators. The AUMA Service will be glad to help you.

### CORALINK SERVICES

Relieve your staff and simultaneously ensure the availability of your plant. For example, use our comprehensive service offers connected to CORALINK.

### Digital device recording

Our Service experts visit you at your plant, record all AUMA devices and create for you a detailed device overview in the AUMA Cloud. You have a perfect view of your devices at a glance, which is the basis for a successful asset management.

### Digital status analysis

Our service experts read out the comprehensive operational data from your AUMA actuators and upload them to the AUMA Cloud for analysis. We will assess the action plan and the recommendations for action and provide advice regarding further measures. This allows you to plan maintenance and replacement depending on the actual device condition. This will save both time and expenditures and prevent unexpected failures.

### IIOT SOLUTIONS

Are you looking for a comprehensive IIoT solution, e.g. with automated monitoring? It will be our pleasure to assist you in finding suitable solutions for your requirements.

### IS THIS A POINT OF INTEREST FOR YOU?

Do you have any further questions related to CORALINK? Are you interested for our services related to CORALINK or IIoT solutions?

Please do not hesitate to contact us. We look forward to receiving your request.

Service@auma.com **49 7631 809-2000** 

Or directly contact your local partner within the AUMA Service network.

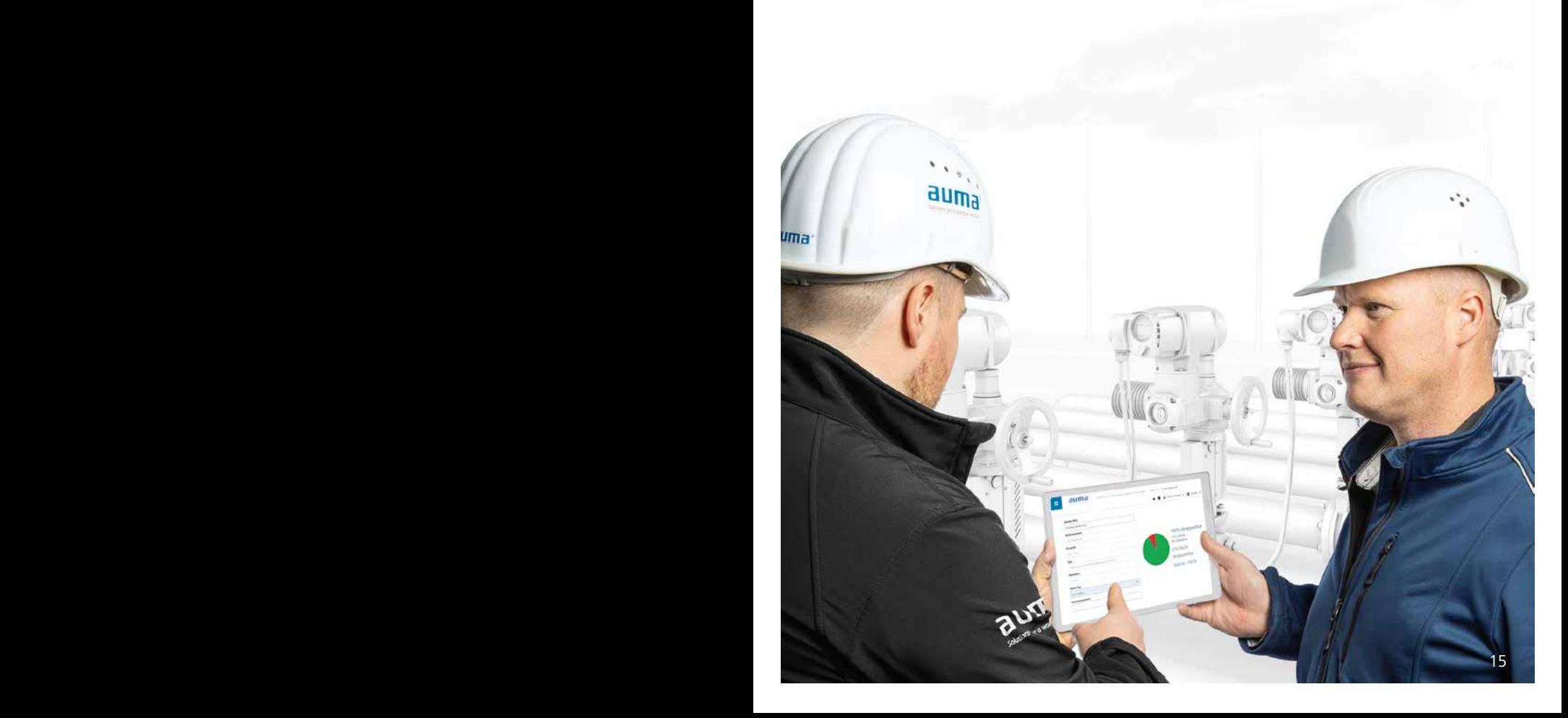

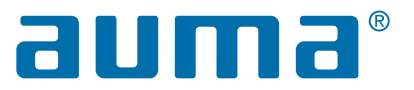

AUMA Riester GmbH & Co.KG Aumastr. 1 79379 Muellheim Germany +49 7631 809-2000 service@auma.com

*(in)* AUMA Group

More than 70 countries – One Service. Our services support you all around the globe. Wherever your installation – AUMA Service experts are always close to you. Benefit from our global AUMA sales and service network. Detailed contact data is available on our website. www.auma.com

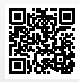